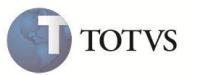

## **Integração via Mensagem Única**

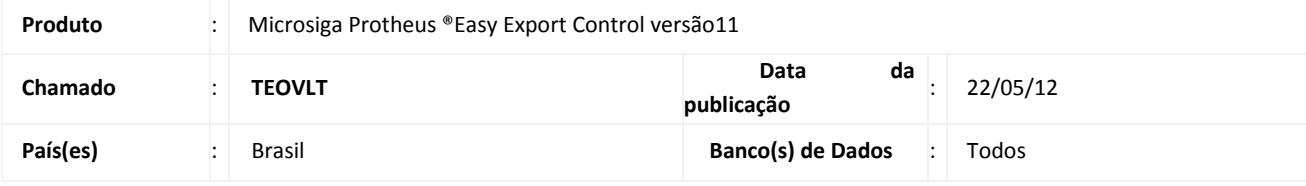

### Importante

Esta melhoria depende de execução do *update* de base **UETEOVLT**, conforme **Procedimentos para Implementação**.

Implementada melhoria com a disponibilização da funcionalidade de integração via mensagem única, que permite efetuar a integração dos módulos **Easy Export Control (SIGAEEC) e Easy Financing Control (SIGAEFF)** via arquivo XML. A Integração via Mensagem única possibilita realizar o envio e recebimento das informações entre **Microsiga Protheus** e outros **ERPs** que utilizam **WEB Services**, proporcionando total flexibilidade de comunicação com maior consistência de dados. Para isso, criou-se as rotinas **Registro 85 (EECREG85)** e **Lctos para Contab (EFFEX103)** que permitem efetuar a integração das informações referentes ao Sintegra e Lançamentos Contábeis dos Contratos de Financiamento para o Sistema externo no qual está integrado.

### **PROCEDIMENTO PARA IMPLEMENTAÇÃO**

- Aplicar atualização do(s) programa(s): UETEOVLT.PRW, AVUPDATE01.PRW, AVOBJECT.PRW, AVCRW.PRW, EASYINTEAI.PRW, EASYMESSAGE.PRW, EASYMSGBUSINESS.PRW, EASYMVCAUTO.PRW, INTEGLOGIXFUNC.PRW, EINFO.PRW, LOGIXWSEAI.PRW, AT145FAM.PRW, AVGERAL.PRW, AVINT100.PRW, AVINT101.PRW, ECOBC400.PRW, EECAC100.PRW, EECAC110.PRW, EECAC115.PRW, EECAC120.PRW, EECAC175.PRW, EECAE100.PRW, EECAE102.PRW, EECAE104.PRW, EECAE105.PRW, EECAF200.PRW, EECAF300.PRW, EECAP100.PRW, EECAP101.PRW, EECAP102.PRW, EECAP103.PRW, EECAP105.PRW, EECAP106.PRW, EECAS125.PRW, EECAT130.PRW, EECAT140.PRW, EECAT145.PRW, EECAT150.PRW, EECAT170.PRW, EECCAD00.PRW, EECNU400.PRW, EECREG85.PRW, EFFAF200.PRW, EFFCAD00.PRW, EFFEX101.PRW, EFFEX103.PRW, EFFEX400.PRW, EFFEX401.PRW, EICAP100.PRW, EICCAD00.PRW, EICCADGE.PRW, EICFI400.PRW, EICPRD100.PRW, EICTU100.PRW, EECNF400.PRW.
- Para que as alterações sejam efetuadas, é necessário executar a função **U\_UETEOVLT**.

### Importante

Antes de executar o compatibilizador **UETEOVLT** é imprescindível:

a) Realizar o *backup* da base de dados do produto que será executado o compatibilizador (diretório **PROTHEUS11\_DATA\DATA**) e dos dicionários de dados SXs (diretório **PROTHEUS11\_DATA\SYSTEM**).

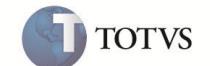

- b) Os diretórios acima mencionados correspondem à **instalação padrão** do Protheus, portanto, devem ser alterados conforme o produto instalado na empresa.
- c) Essa rotina deve ser executada em **modo exclusivo**, ou seja, nenhum usuário deve estar utilizando o sistema.
- d) Se os dicionários de dados possuírem índices personalizados (criados pelo usuário), antes de executar o compatibilizador, certifique-se de que estão identificados pelo *nickname*. Caso o compatibilizador necessite criar índices, irá adicioná-los a partir da ordem original instalada pelo Protheus, o que poderá sobrescrever índices personalizados, caso não estejam identificados pelo *nickname*.
- e) O compatibilizador deve ser executado com a **Integridade Referencial desativada\***.

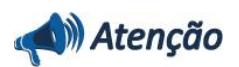

**O procedimento a seguir deve ser realizado por um profissional qualificado como Administrador de Banco de Dados (DBA) ou equivalente!** 

**A ativação indevida da Integridade Referencial pode alterar drasticamente o relacionamento entre tabelas no banco de dados. Portanto, antes de utilizá-la, observe atentamente os procedimentos a seguir:**

- i. No **Configurador (SIGACFG)**, veja **se a empresa utiliza** Integridade Referencial, selecionando a opção **Integridade/Verificação (APCFG60A)**.
- ii. Se **não há** Integridade Referencial **ativa**, são relacionadas em uma nova janela todas as empresas e filiais cadastradas para o sistema e nenhuma delas estará selecionada. Neste caso, **E SOMENTE NESTE, não é necessário** qualquer outro procedimento de **ativação ou desativação** de integridade, basta finalizar a verificação e aplicar normalmente o compatibilizador, conforme instruções.
- iii. **Se há** Integridade Referencial **ativa** em **todas as empresas e filiais**, é exibida uma mensagem na janela **Verificação de relacionamento entre tabelas**. Confirme a mensagem para que a verificação seja concluída, **ou**;
- iv. **Se há** Integridade Referencial **ativa** em **uma ou mais empresas**, que não na sua totalidade, são relacionadas em uma nova janela todas as empresas e filiais cadastradas para o sistema e, somente, a(s) que possui(em) integridade está(arão) selecionada(s). Anote qual(is) empresa(s) e/ou filial(is) possui(em) a integridade ativada e reserve esta anotação para posterior consulta na reativação (ou ainda, contate nosso Help Desk Framework para informações quanto a um arquivo que contém essa informação).
- v. Nestes casos descritos nos itens **"iii"** ou **"iv", E SOMENTE NESTES CASOS**, é necessário **desativar** tal integridade, selecionando a opção **Integridade/ Desativar (APCFG60D)**.
- vi. Quando desativada a Integridade Referencial, execute o compatibilizador, conforme instruções.
- vii. Aplicado o compatibilizador, a Integridade Referencial deve ser reativada, **SE E SOMENTE SE tiver sido desativada**, através da opção **Integridade/Ativar (APCFG60)**. Para isso, tenha em mãos as informações da(s) empresa(s) e/ou filial(is) que possuía(m) ativação da integridade, selecione-a(s) novamente e confirme a ativação.

#### **Contate o Help Desk Framework EM CASO DE DÚVIDAS!**

- 1. Em **Microsiga Protheus®Smart Client**, digite **U\_UETEOVLT** no campo **Programa Inicial**.
- 2. Clique em **OK** para continuar.
- 3. Ao confirmar é exibida uma mensagem de advertência sobre o *backup* e a necessidade de sua execução em **modo exclusivo**.

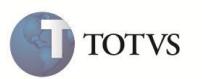

- 4. Clique em **Processar** para iniciar o processamento. O primeiro passo da execução é a preparação dos arquivos. É apresentada uma mensagem explicativa na tela.
- 5. Em seguida, é exibida a janela **Atualização concluída** com o histórico (*log*) de todas as atualizações processadas. Nesse *log* de atualização são apresentados somente os campos atualizados pelo programa. O compatibilizador cria os campos que ainda não existem no dicionário de dados.
- 6. Clique em **Gravar** para salvar o histórico (*log*) apresentado.
- 7. Clique em **OK** para encerrar o processamento.

### **ATUALIZAÇÕES DO COMPATIBILIZADOR**

1. Criação de **Perguntas** no arquivo **SX1 – Cadastro de Perguntes**:

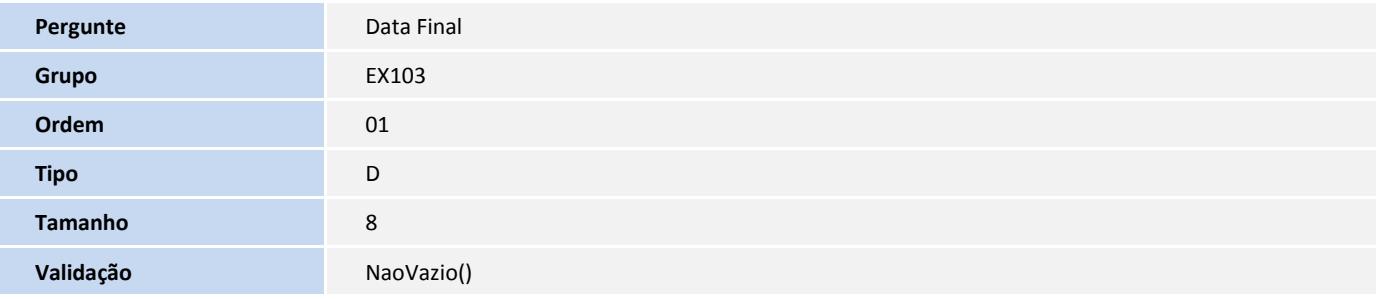

- 2. Criação de **Campos** no arquivo **SX3 – Campos:**
- Tabela EC6 Contas:

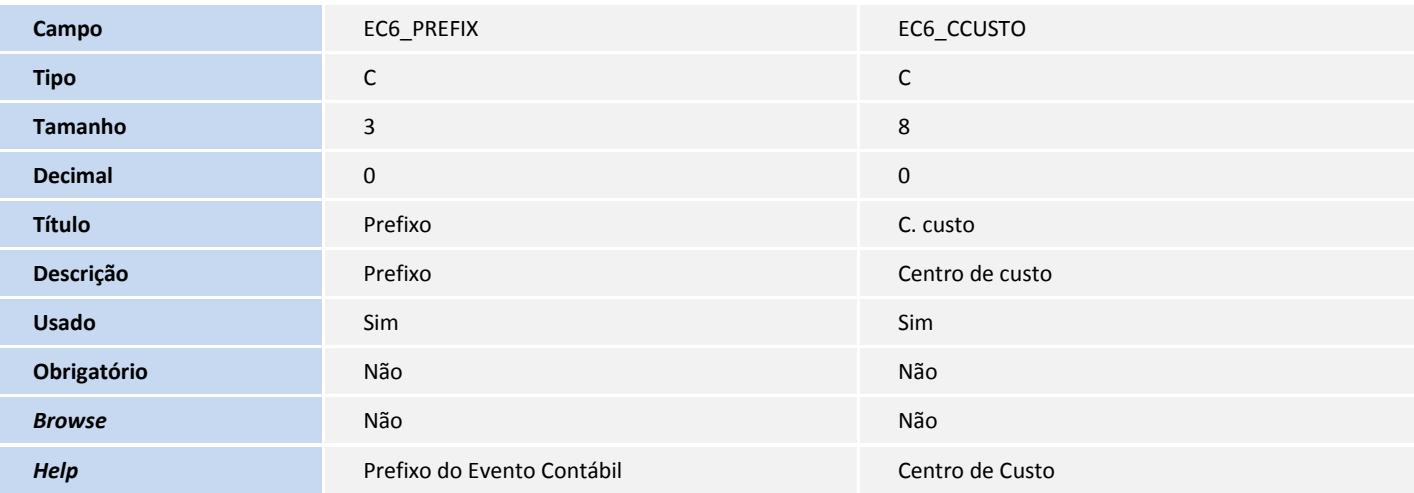

Tabela ECI - Contas por Bancos:

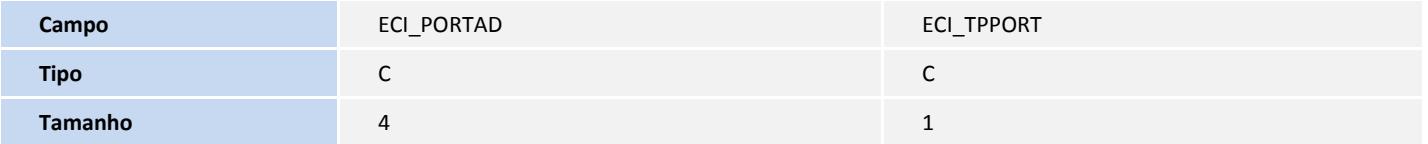

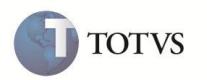

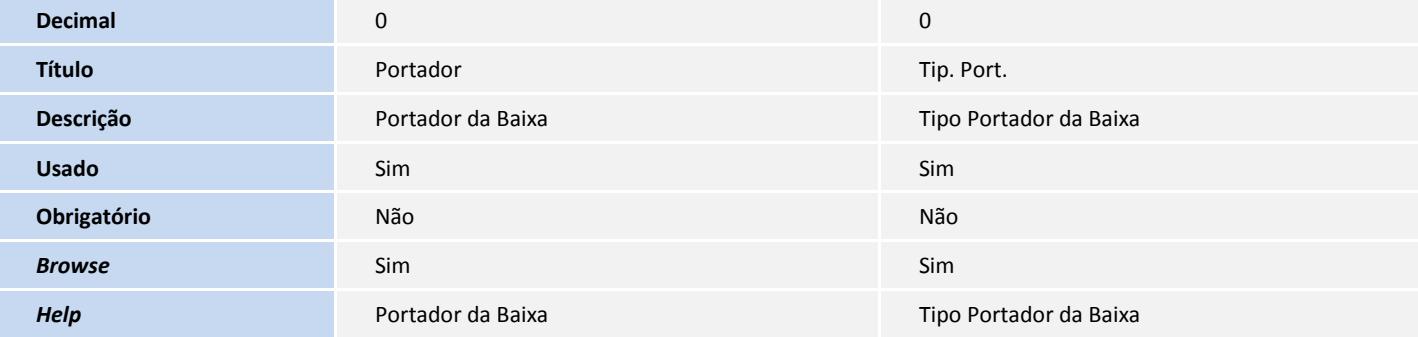

Tabela EEM - Controle de Notas Fiscais:

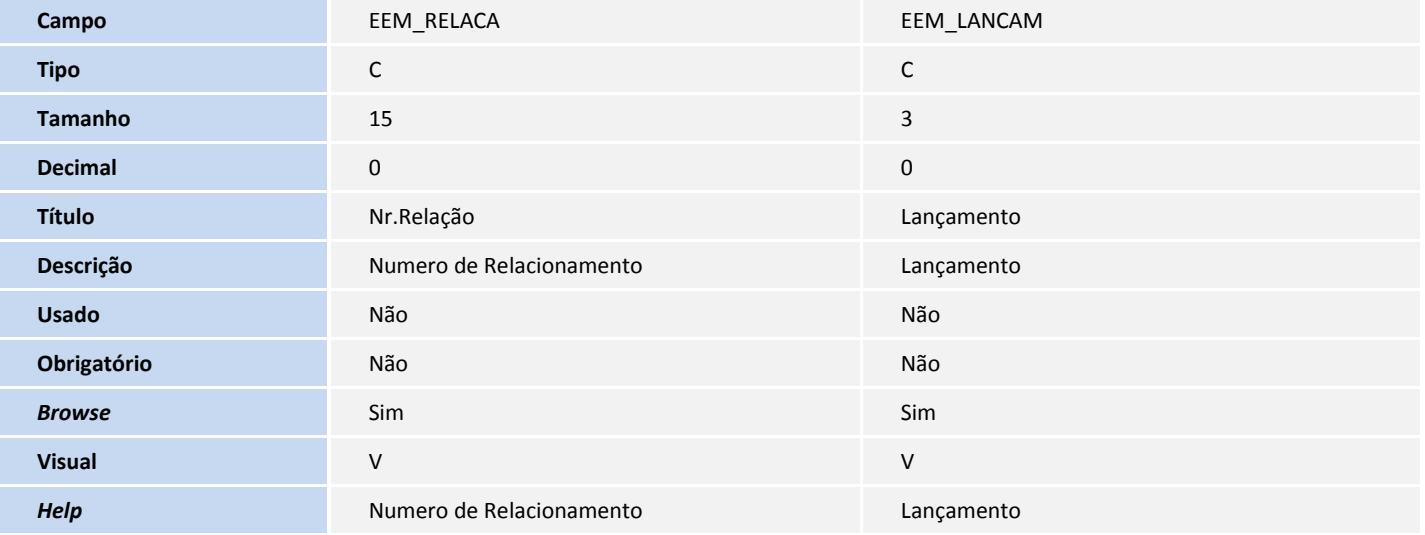

Tabela EET - Despesas de Exportação:

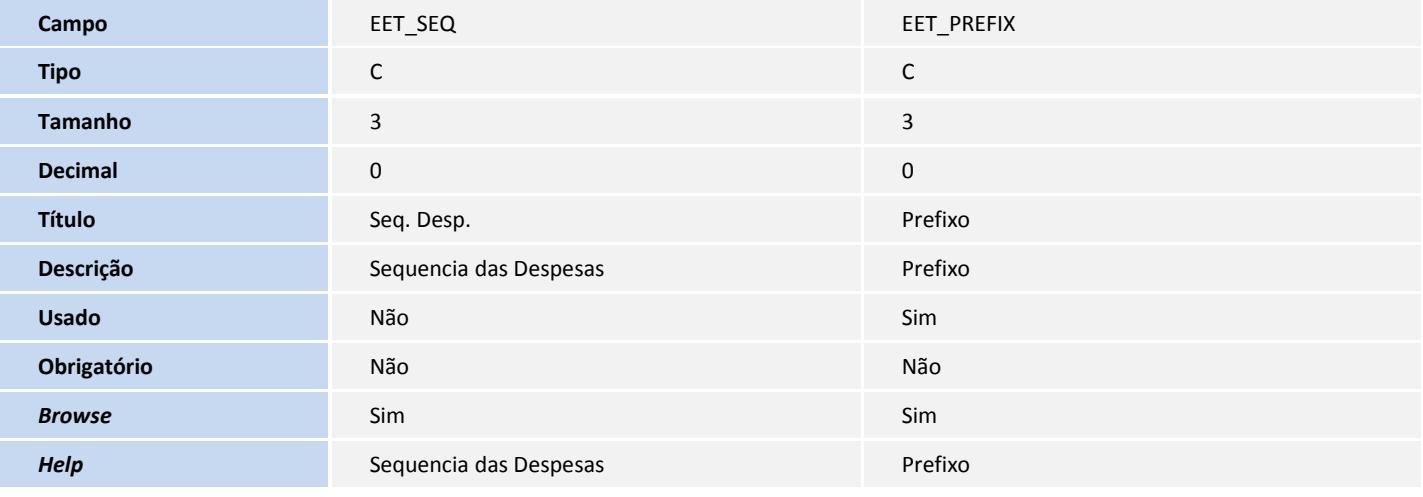

Tabela SYB - Despesas:

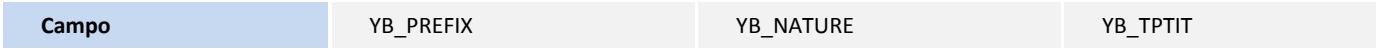

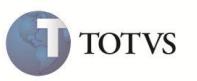

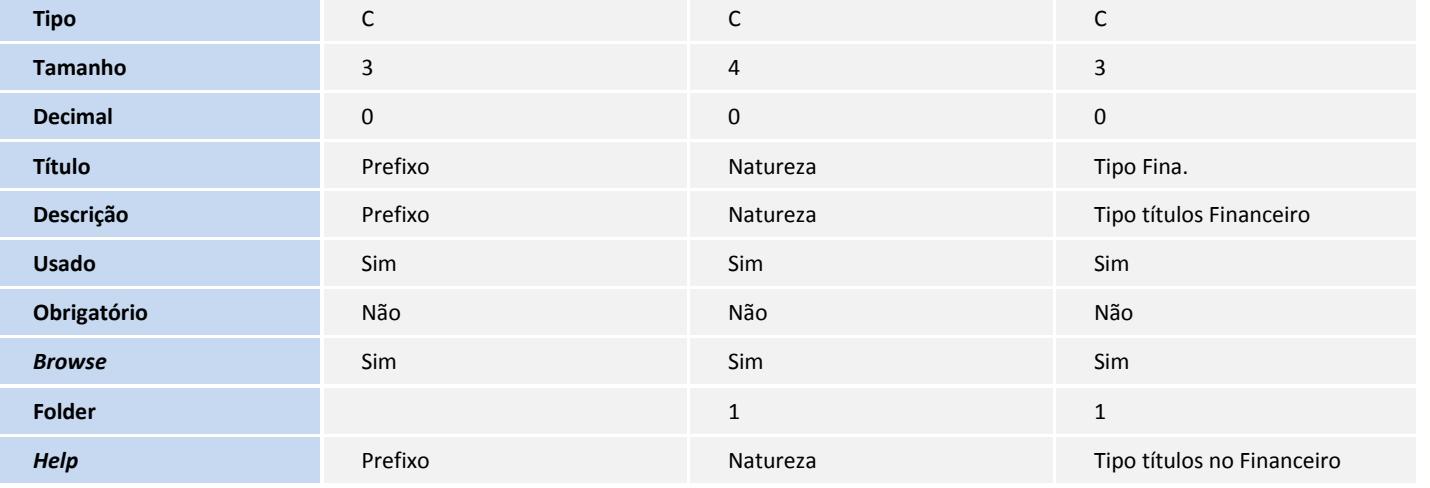

Tabela EXL - Dados Complementares Embarque:

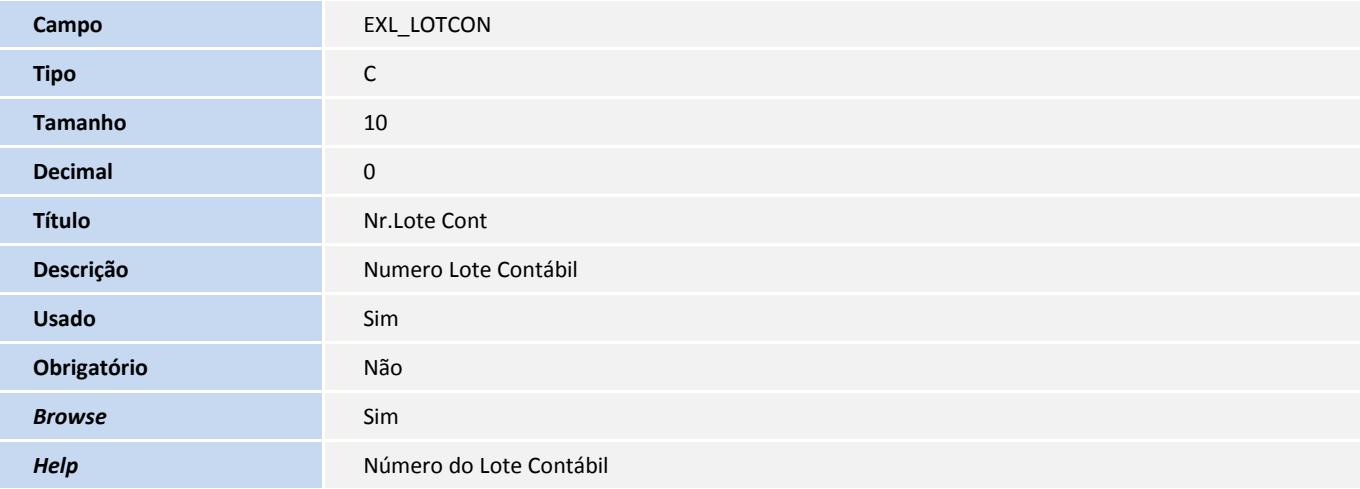

Tabela EEC - Embarque:

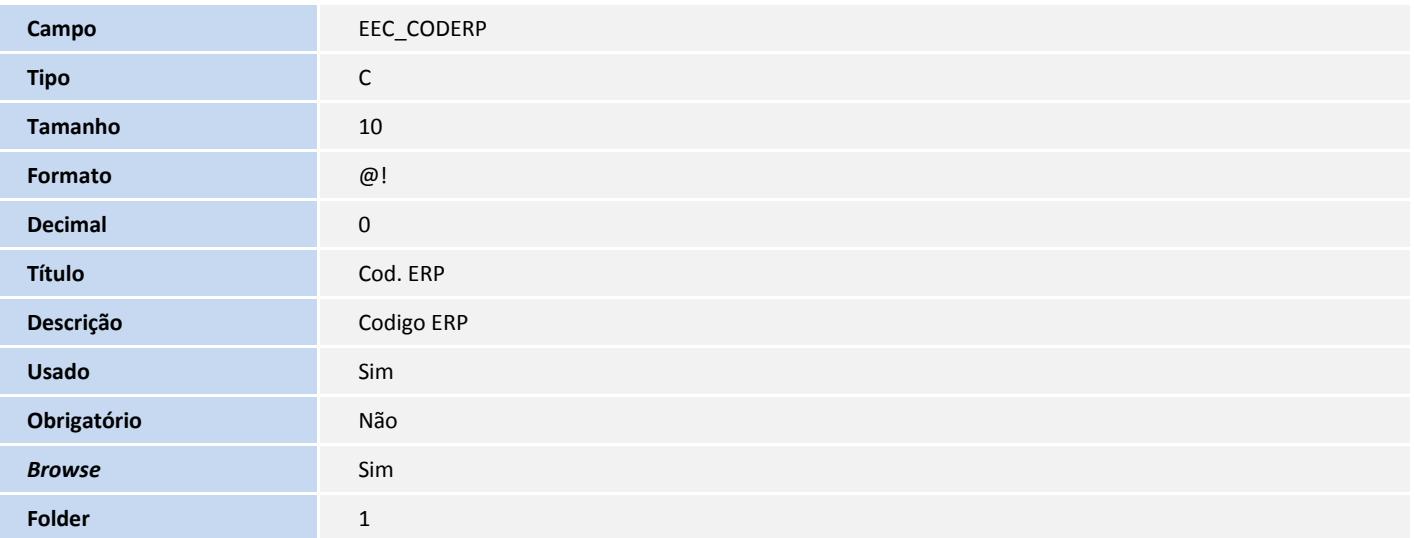

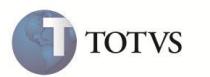

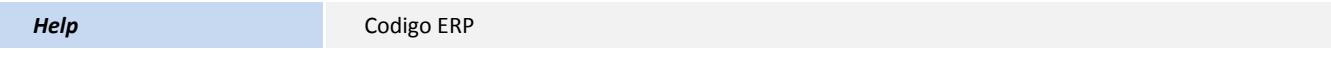

Tabela EYJ - Dados Compl. do Produto:

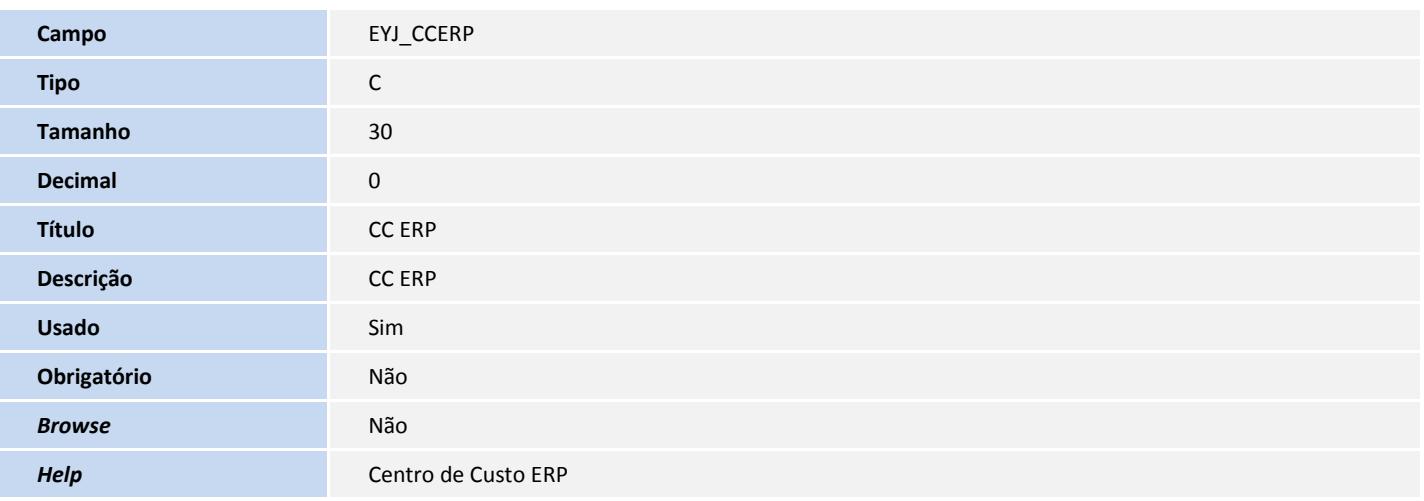

Tabela EXJ - Dados Adicionais do Cliente:

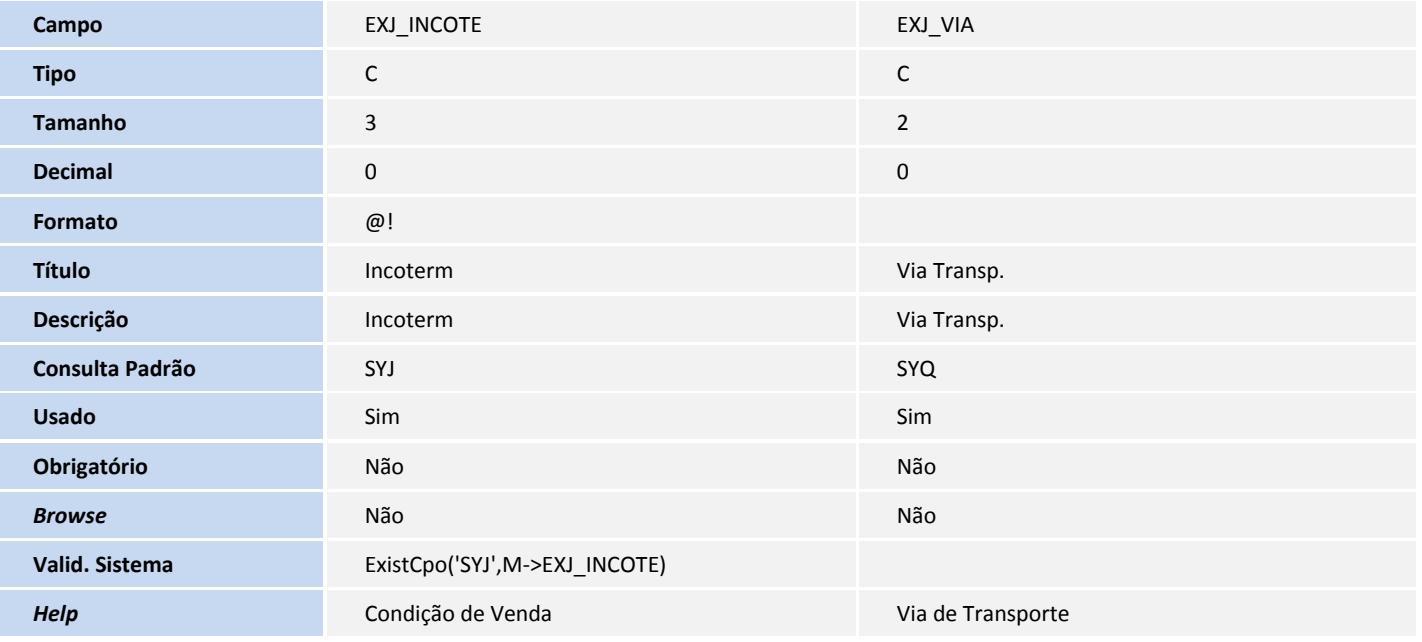

Tabela EEQ - Valor das Parcelas do Embarque:

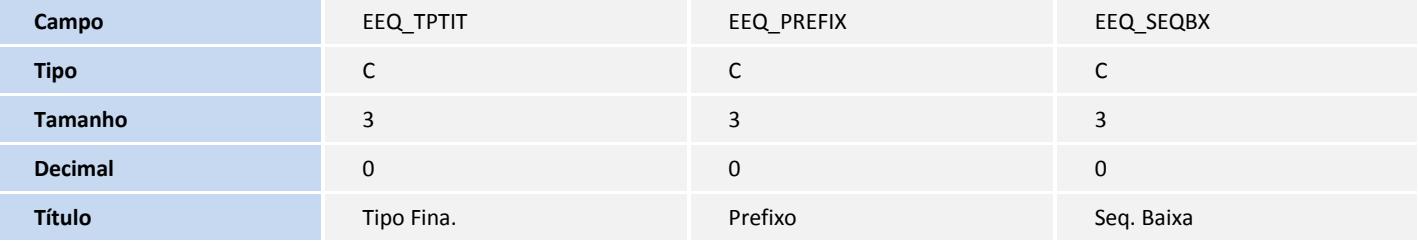

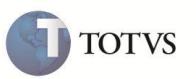

Este documento é de populadade da TOTVS, Todos os direitos reservidos. ® Este documento é de propriados. Por este documento é de populada de propriadade da TOTVS, Todos os direitos reservados. ®

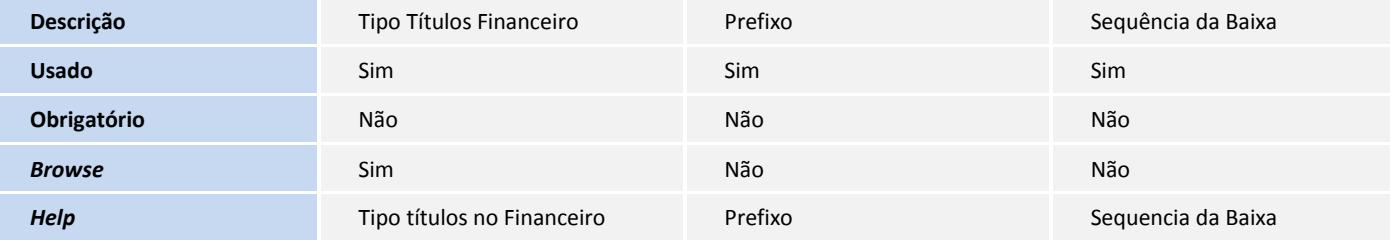

Tabela EYI- Dados Compl. Exportador:

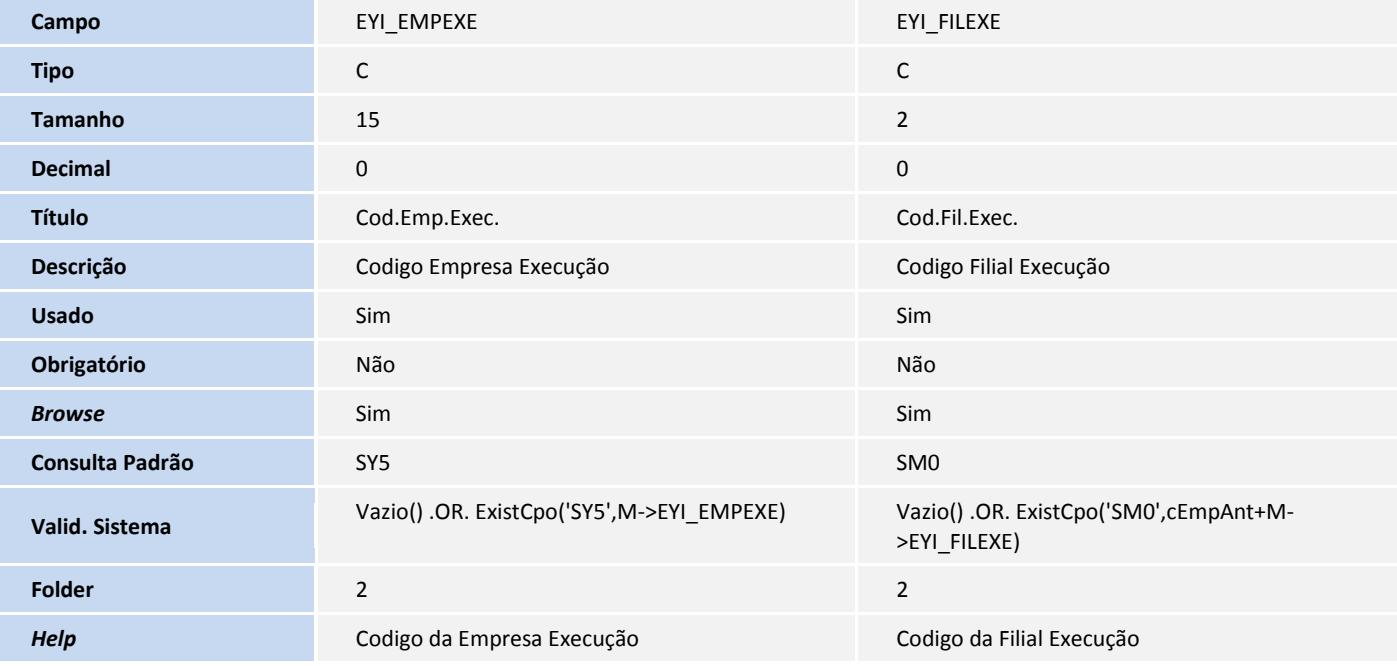

Tabela ECE - Processos Estornados:

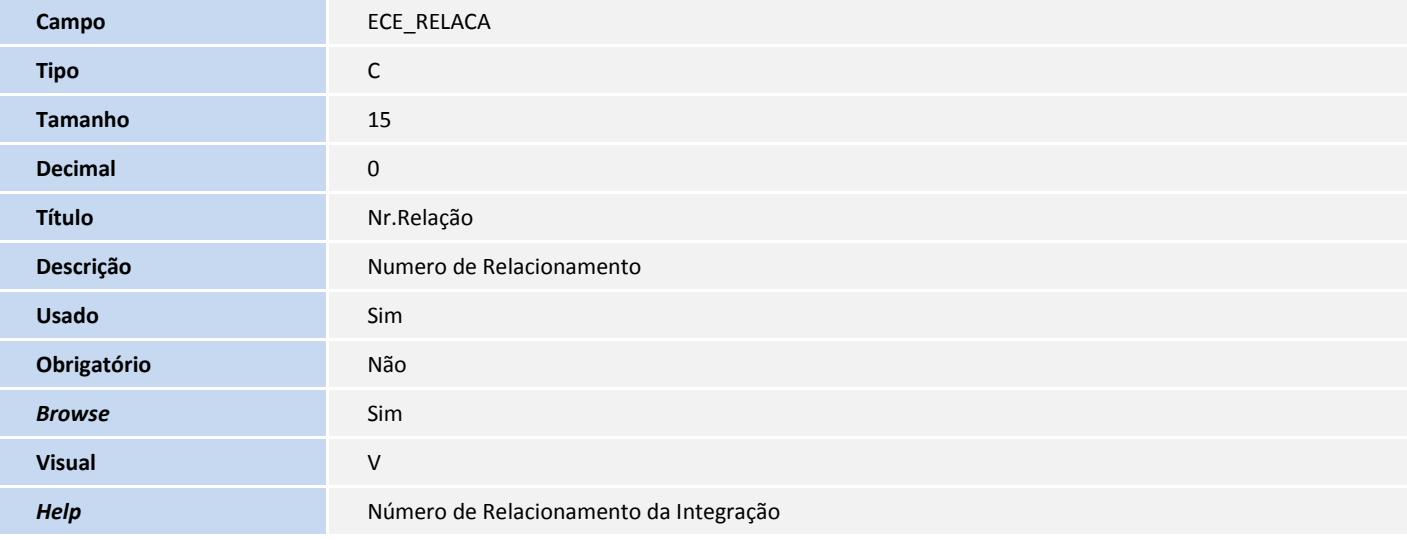

Tabela SY6 – Condições de Pagamento:

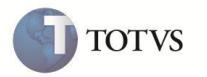

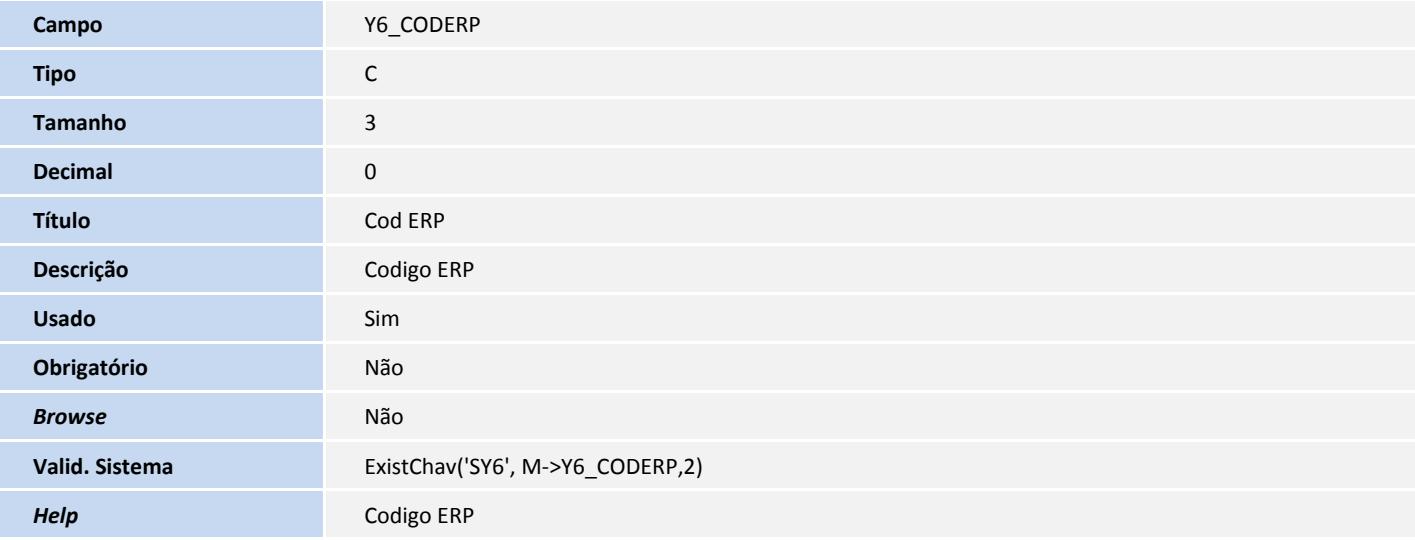

Tabela SYA - Países:

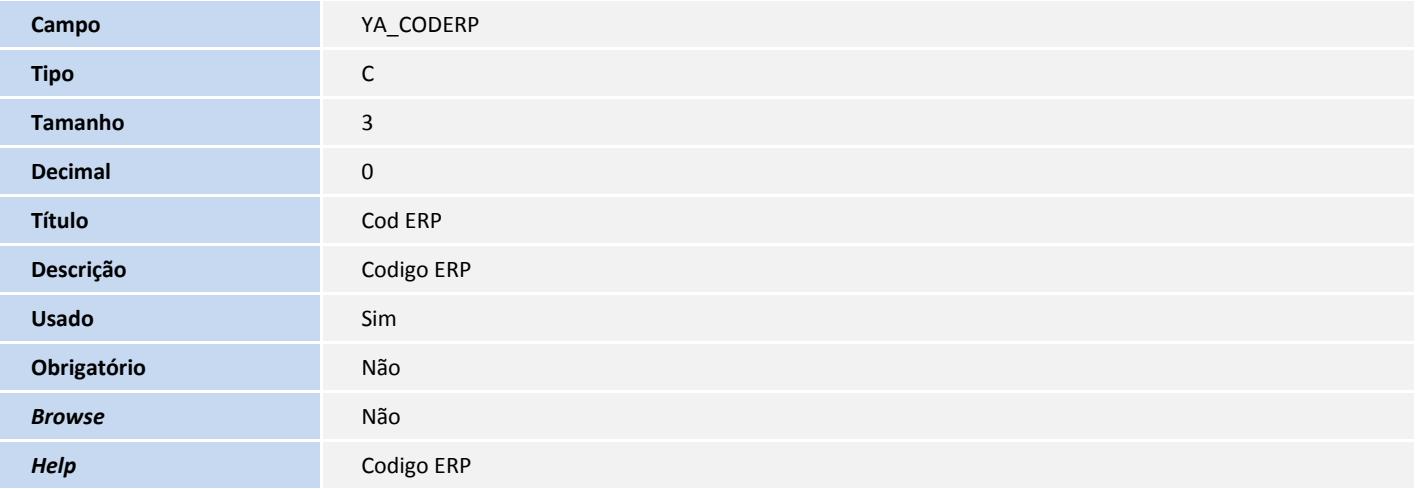

Tabela SYF - Moedas:

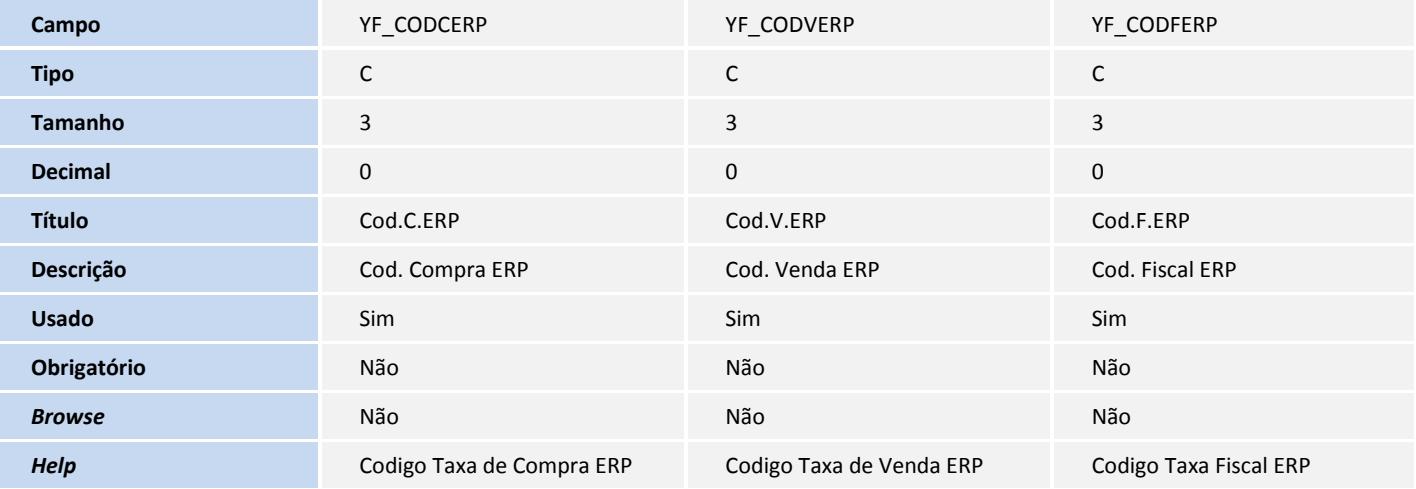

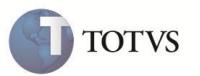

Tabela EF3 - Eventos do Contrato:

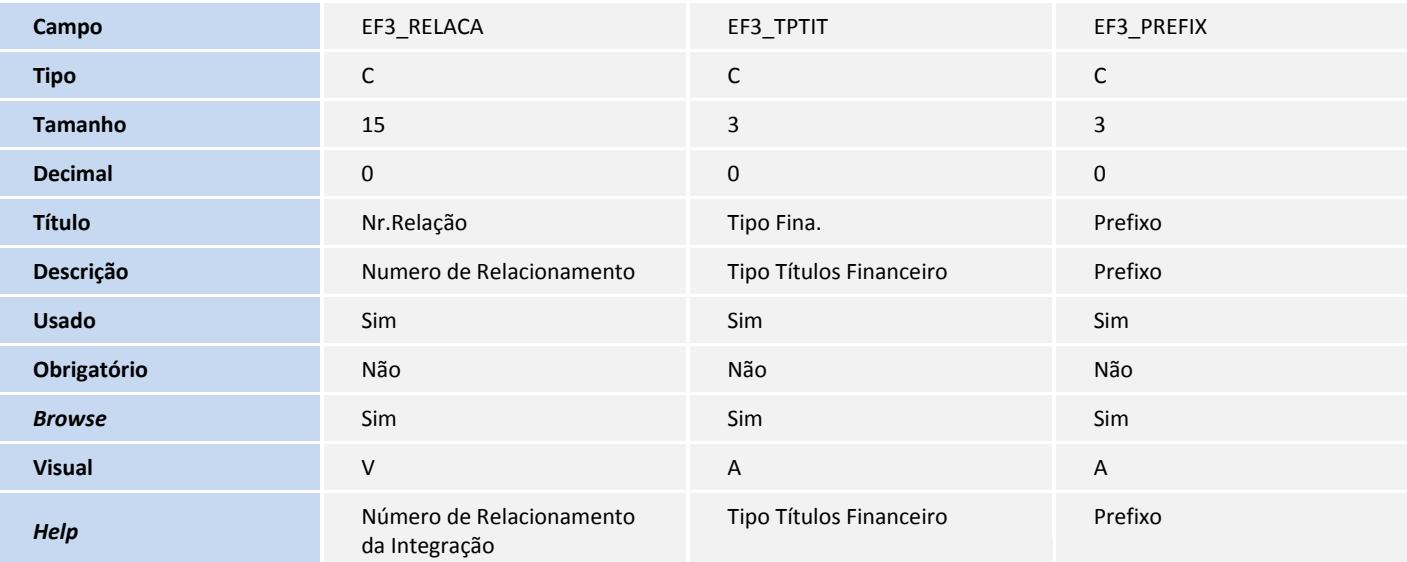

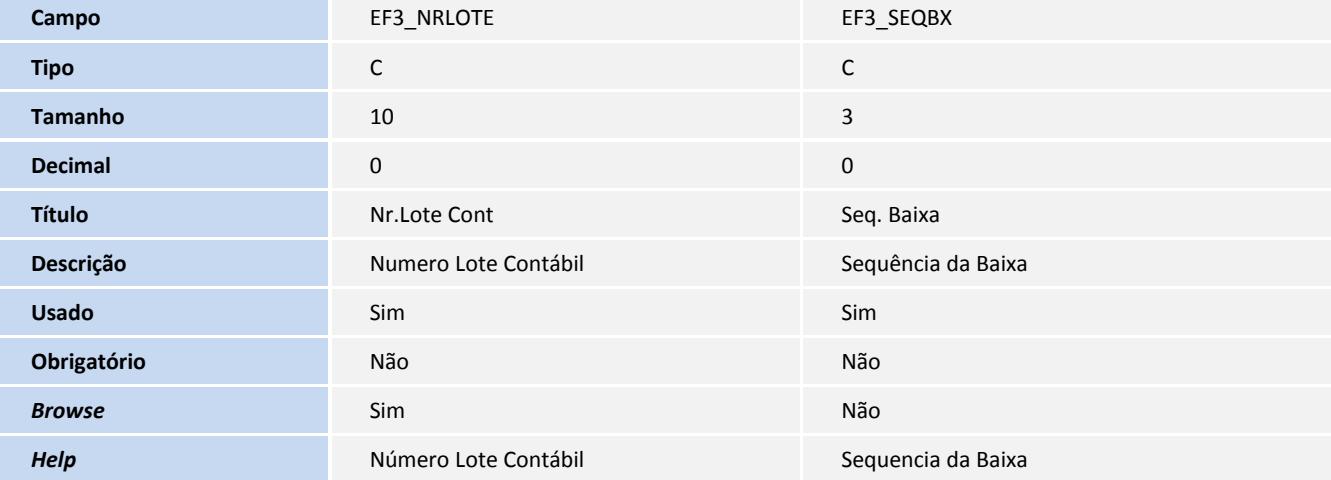

Tabela SAH - Unidades de Medida:

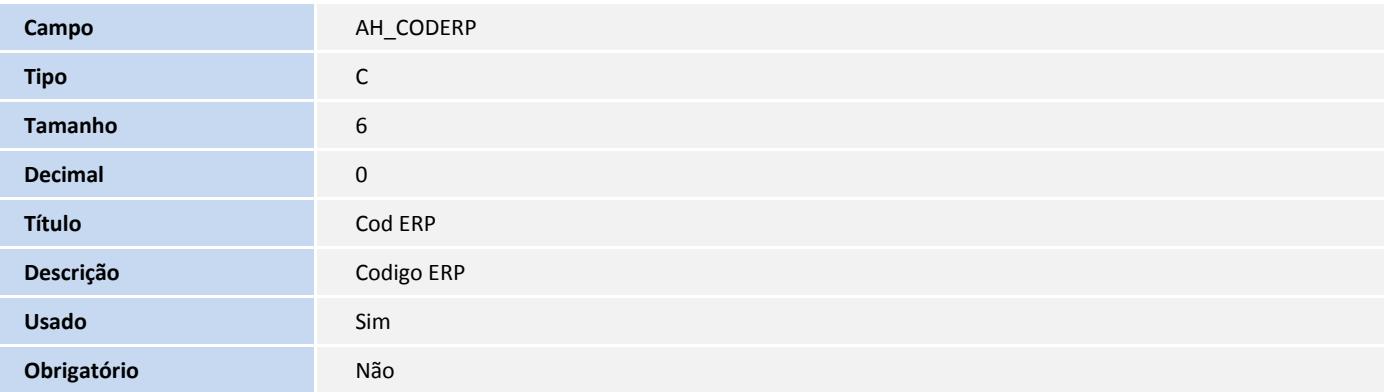

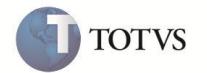

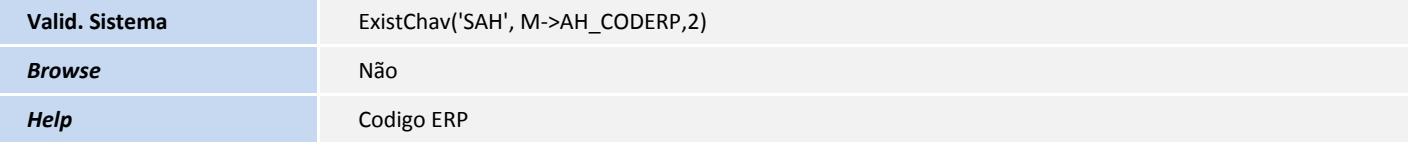

## Importante

O tamanho dos campos que possuem grupo podem variar conforme ambiente em uso.

- 3. Alteração de **Campos** no arquivo **SX3 – Campos:**
- Tabela EF8 Encargos do Financiamento:

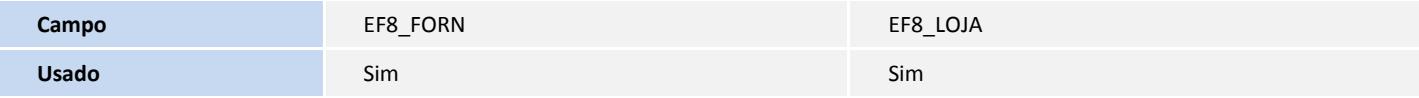

Tabela EE5 - Embalagens:

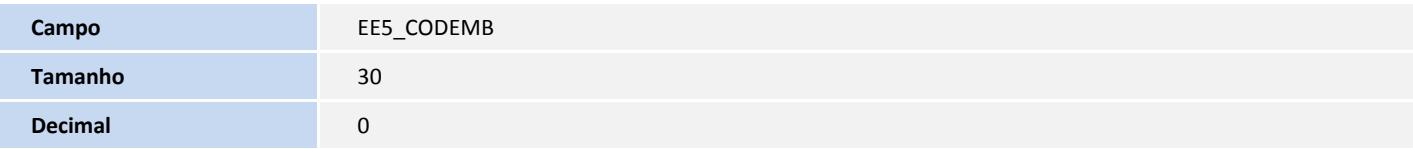

#### Tabela EF3 - Eventos do Contrato:

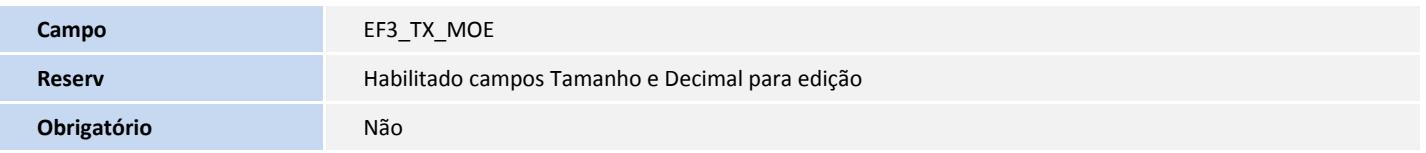

Tabela SYE - Taxas de Conversão:

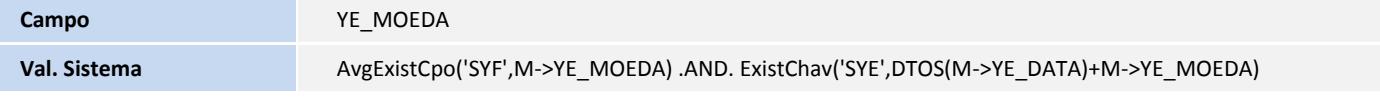

Tabela EC6 - Contas:

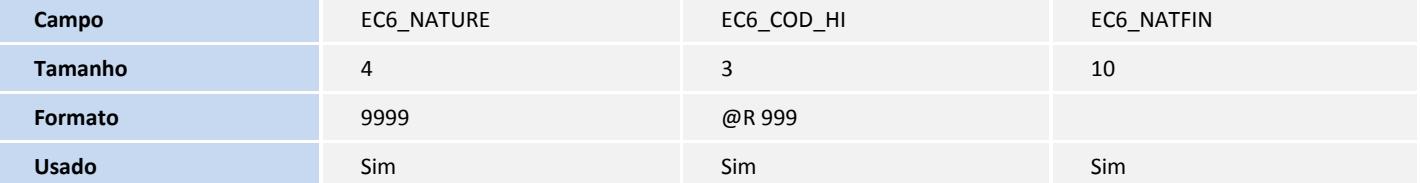

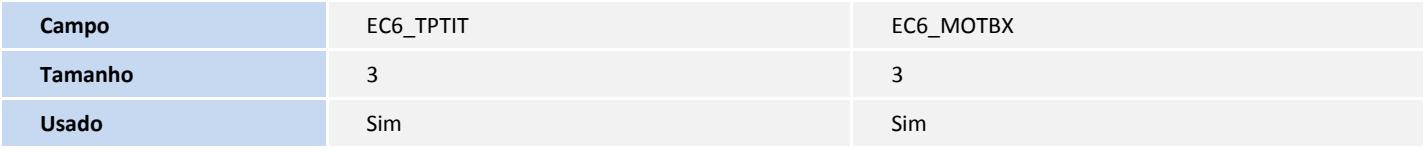

Tabela EEQ - Valor das Parcelas do Embarque:

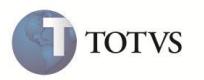

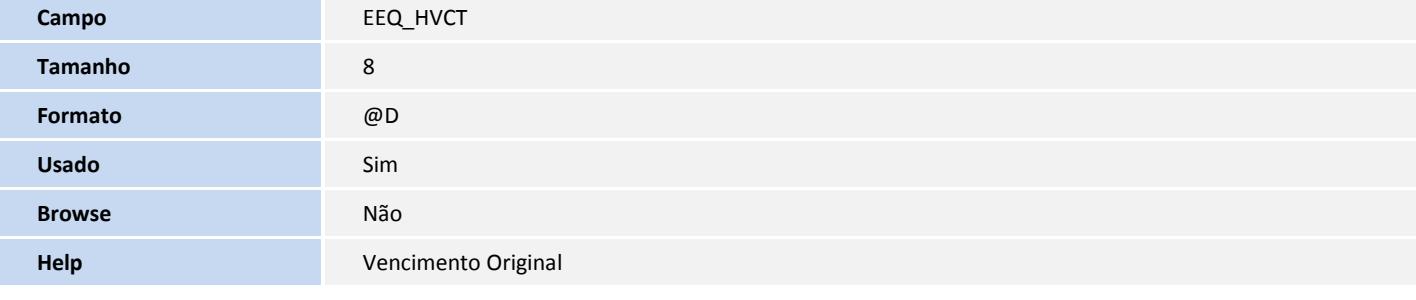

Tabela SAH - Unidades de Medida:

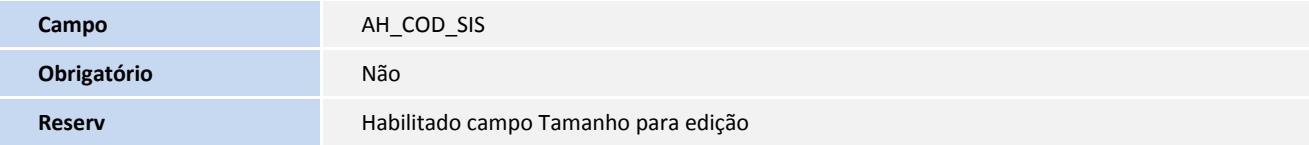

Tabela SB1 - Descrição Genérica do Produto:

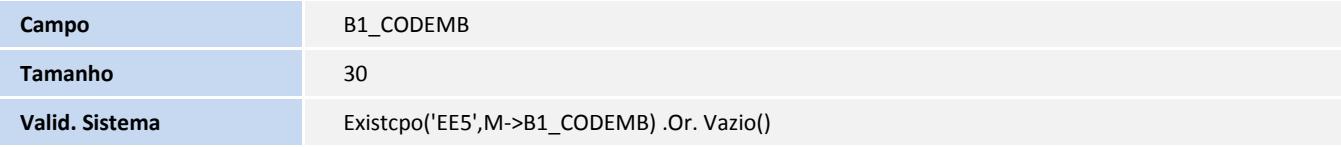

### Importante

O tamanho dos campos que possuem grupo podem variar conforme ambiente em uso.

4. Criação de **Índices** no arquivo **SIX – Índices**:

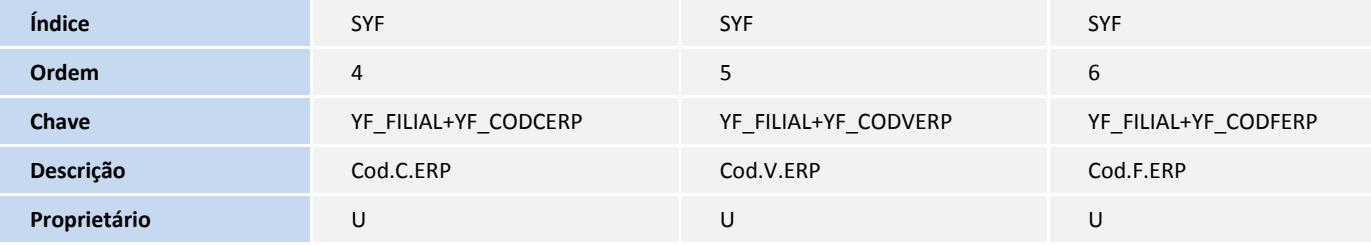

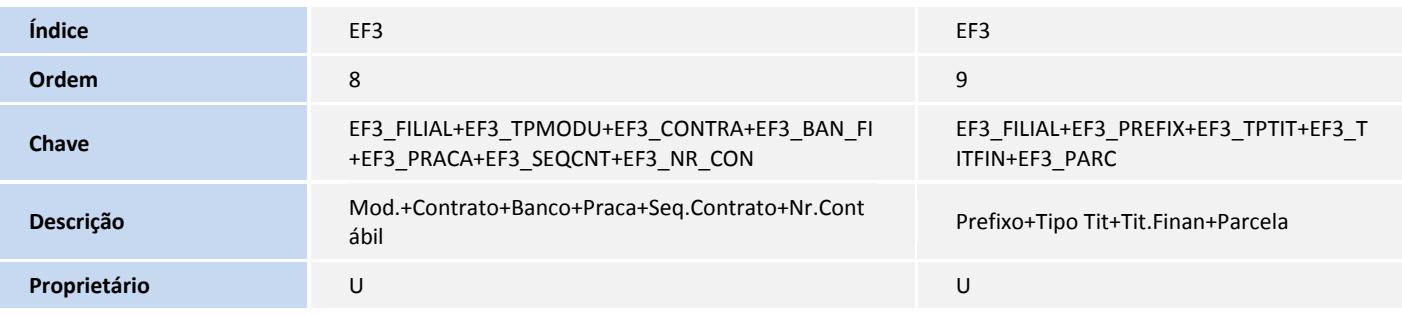

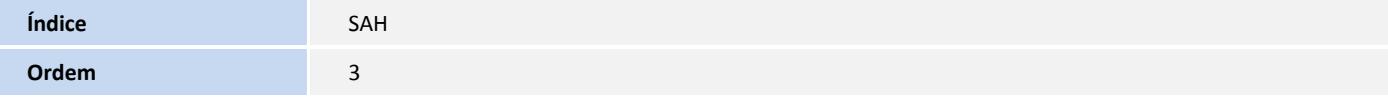

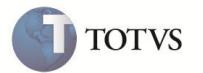

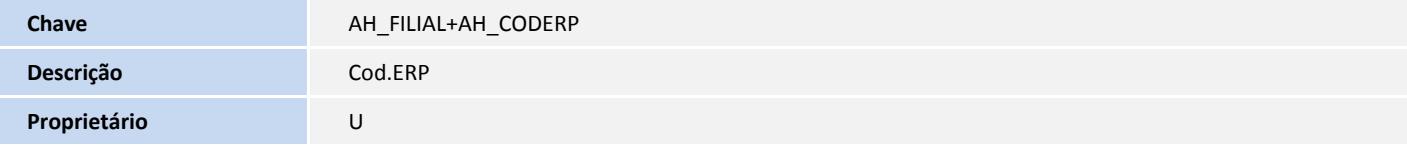

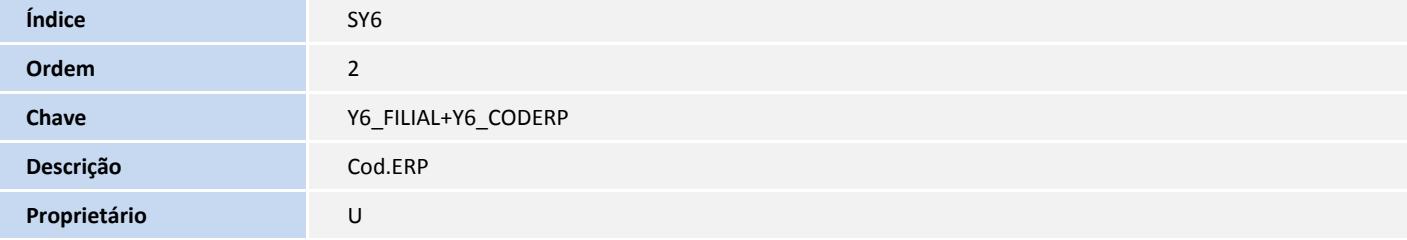

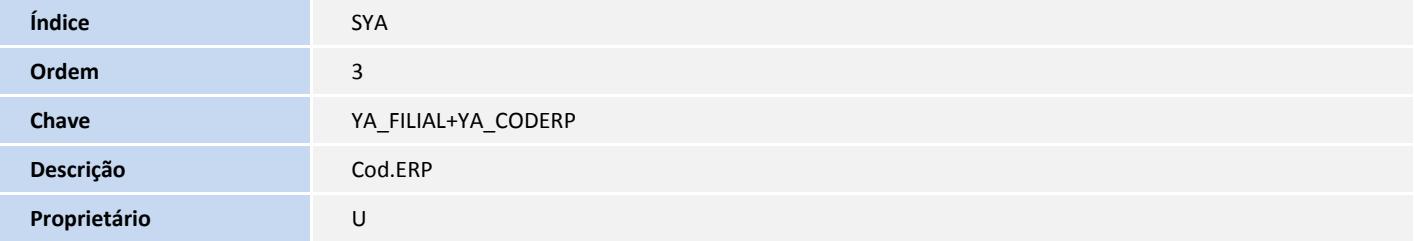

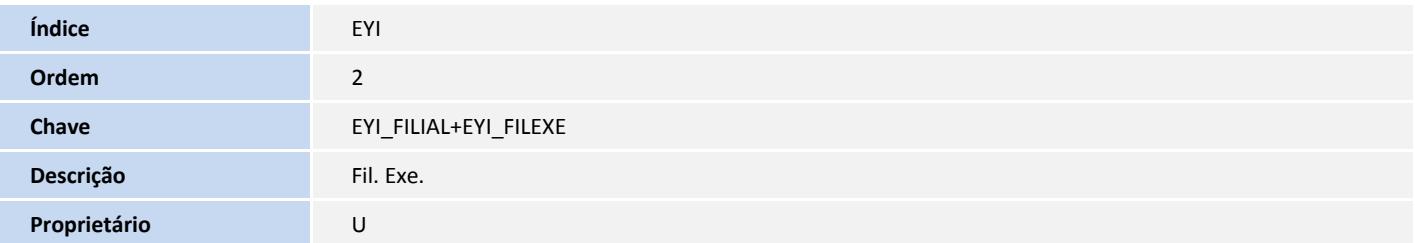

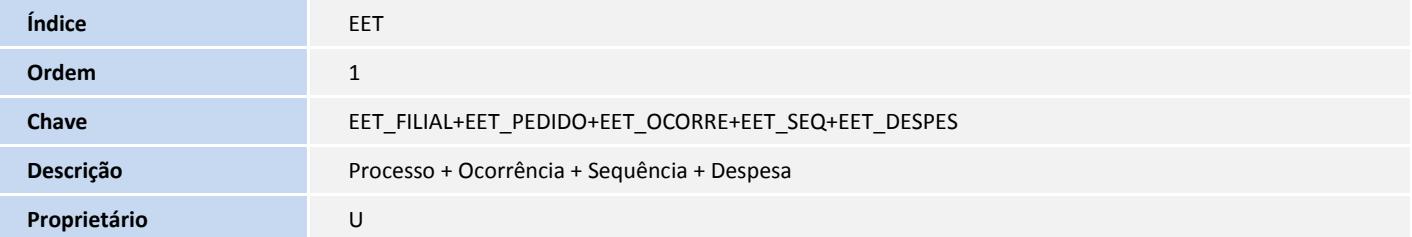

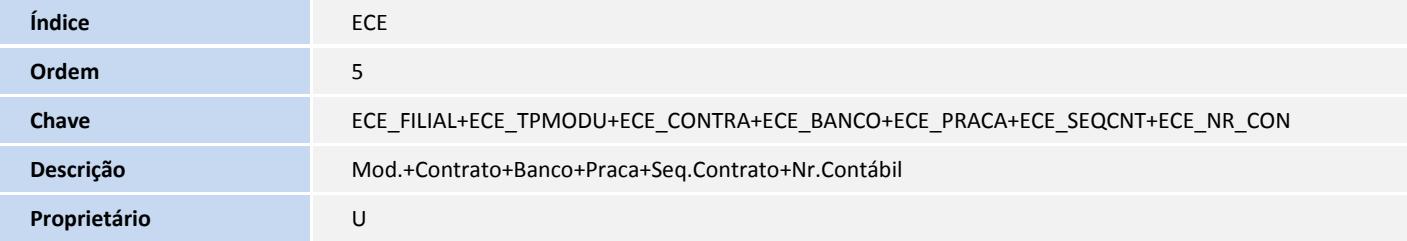

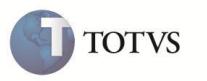

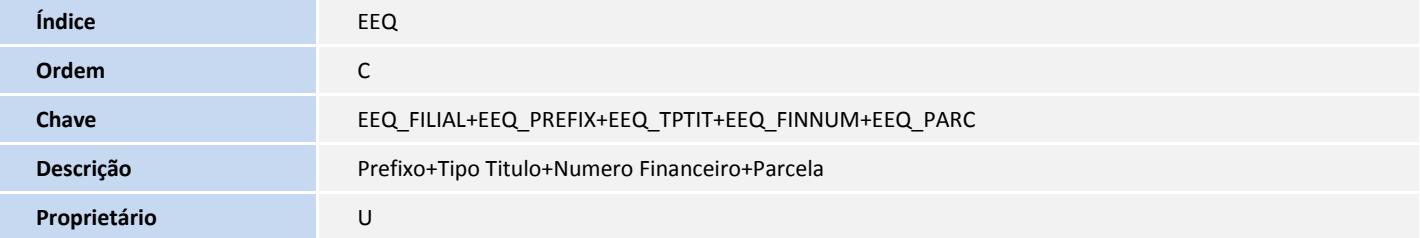

- 5. Criação de **Gatilhos** no arquivo **SX7 – Gatilhos**:
- Tabela EE7 Processo de Exportação:

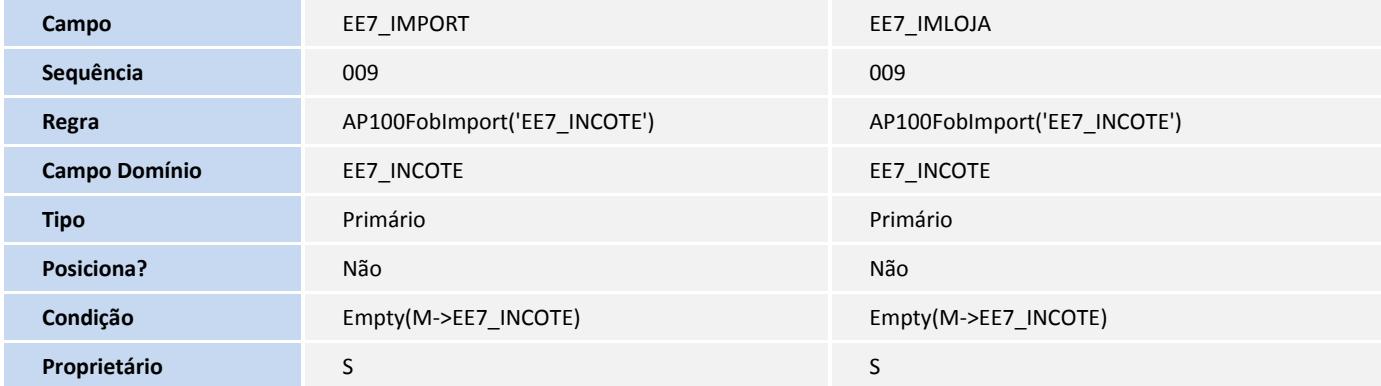

6. Criação de **Parâmetros** no arquivo **SX6 – Parâmetros**:

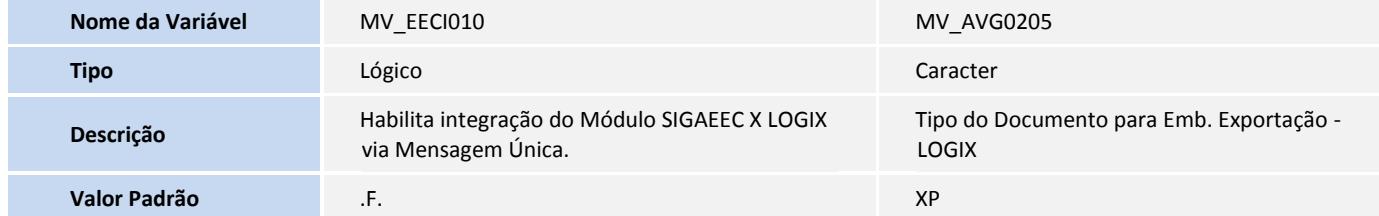

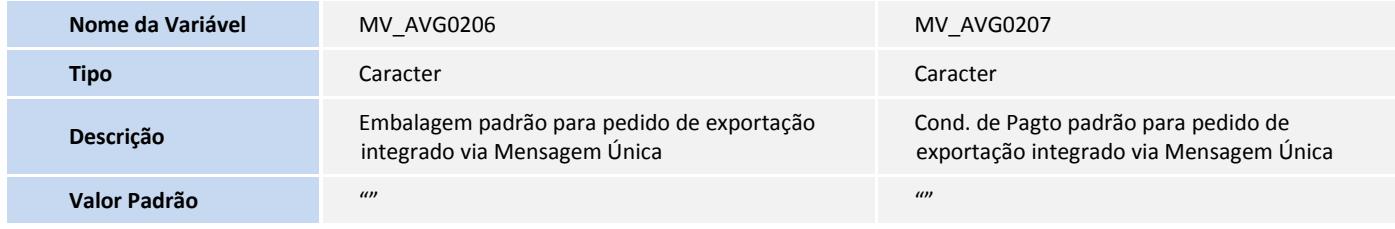

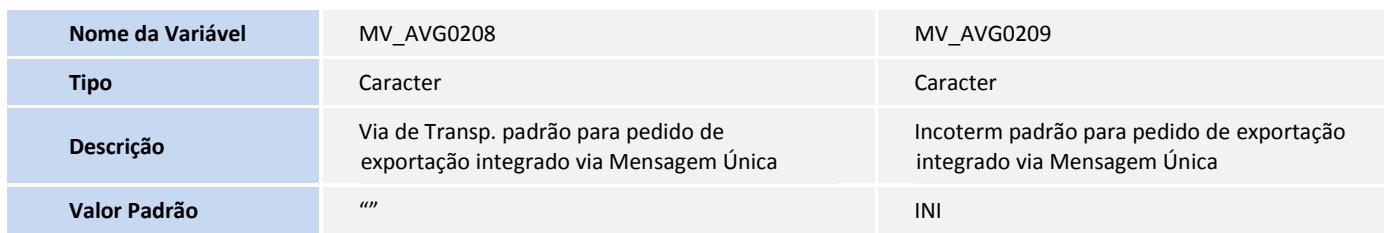

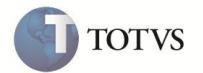

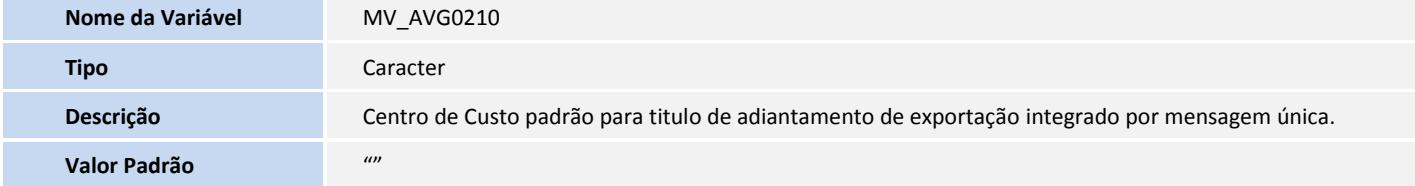

- 7. Alteração de **Gatilhos** no arquivo **SX7 – Gatilhos**:
- Tabela EE8 Itens Processo de Exportação:

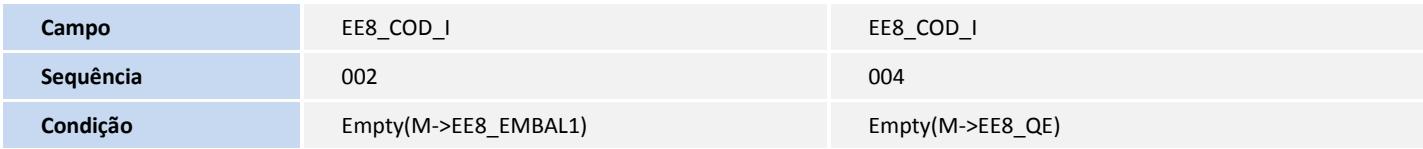

8. Criação de **Folders** no arquivo **SXA – Folders**:

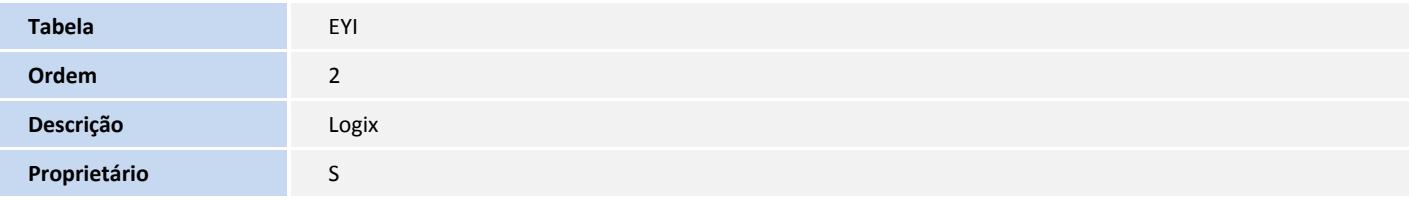

### **PROCEDIMENTOS PARA CONFIGURAÇÃO**

1. No **Configurador (SIGACFG)** acesse **Ambientes/Cadastro/Menu (CFGX013)**. Visualize a nova opção de menu do **Easy Export Control**, conforme instruções a seguir:

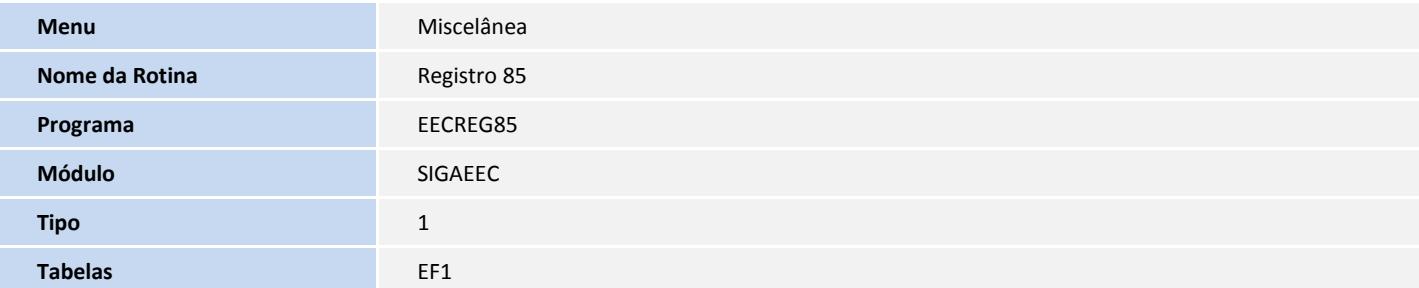

2. No **Configurador (SIGACFG)** acesse **Ambientes/Cadastro/Menu (CFGX013)**. Visualize a nova opção de menu do **Easy Financing Control**, conforme instruções a seguir:

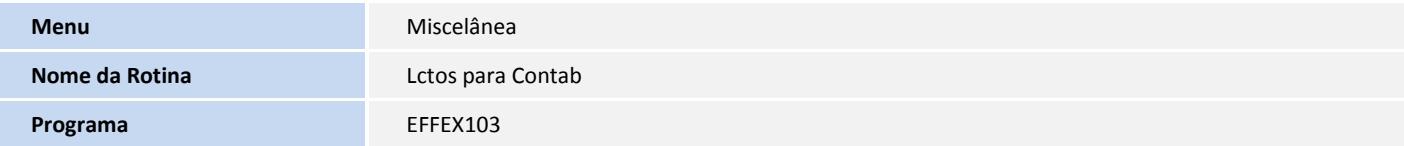

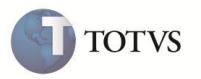

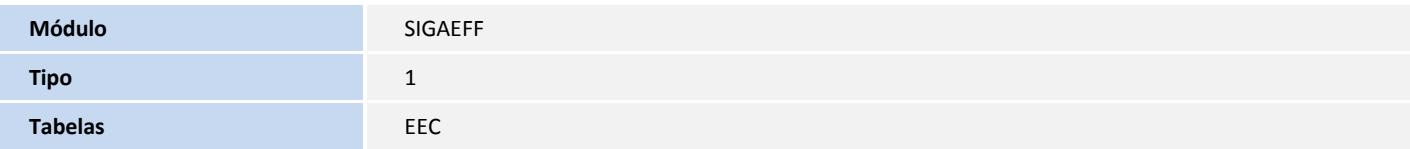

### **PROCEDIMENTOS PARA UTILIZAÇÃO**

#### **Pré-Requisitos:**

- Possuir o ERP externo devidamente configurado para receber e enviar as integrações via Mensagem Única através de WEB Service.
- O parâmetro **MV\_EAIXSD** deve possuir o conteúdo: **\xsd**.
- Possuir os arquivos **XSD** atualizados e colocá-los no diretório informado no parâmetro **MV\_EAIXSD**.

#### **Sequência 001:**

- 1. Em **Parâmetros Iniciais** digite **SRVWIZARD** para acessar o **Wizard.**
- 2. Em **Wizard** acesse Módulos WEB e clique em **Incluir.**
- 3. Selecione o tipo **WS – Microsiga Protheus 11 Web Services**, informe um nome para o Web Service e selecione o **Environment.**
- 4. Clique em **Avançar.**
- 5. Em **Host** digite o endereço do seu Web Services.
- 6. Selecione a **Empresa/Filial e** clique em **Relacionar.**

O relacionamento é exibido na parte inferior da tela.

- 7. Clique em **Avançar.**
- 8. Informe o número mínimo e máximo de usuários e clique em **Finalizar**.

O Sistema exibe um aviso sobre a instalação do Web Service e questiona se deseja iniciar a instalação.

9. Clique em **Sim**.

#### **Sequencia 002:**

- 1. No ambiente **Configurador (SIGACFG)** acesse **Ambiente/Schedule/Schedule (CFGA010).**
- 2. Em **Agent/Cadastro** clique em **Incluir**.
- 3. Preencha os dados presentes na tela para criação do Agente e clique em **Confirmar.**
- 4. Em **Agendamentos/Cadastro** clique **em Incluir.**
- 5. Preencha os dados presentes na tela para criação do Agendamento e clique em **Confirmar.**
- 6. Em **Agent** inicie o serviço criado.

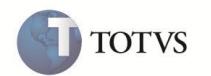

#### **Sequencia 003:**

- 1. Após efetuar a manutenção de um Produto no sistema externo, no ambiente **Easy Export Control (SIGAEEC)** acesse **Atualizações/Cadastros/Produtos (EECAC120).**
- 2. Selecione o registro integrado e clique em **Visualizar.**
- 3. Visualize as informações do registro integrado e clique em **Fechar.**

#### **Sequencia 004:**

- 1. Após efetuar a manutenção de uma Cotação de Moedas no sistema externo, no ambiente **Easy Export Control (SIGAEEC)** acesse **Atualizações/Tabelas/Cotação Moedas (EECAT140)**.
- 2. Selecione o registro integrado e clique em **Visualizar**.
- 3. Visualize as informações do registro integrado e clique em **Fechar.**

#### **Sequencia 005:**

- 1. Após efetuar a manutenção de um Exportador no sistema externo, no ambiente **Easy Export Control (SIGAEEC)** acesse **Atualizações/Cadastros/Exp./Forn./Fabr. (EECAC115).**
- 2. Selecione o registro integrado e clique em **Visualizar.**
- 3. Visualize as informações do registro integrado e clique em **Fechar.**

#### **Sequencia 006:**

- 1. Após efetuar a manutenção de uma Unidade de Medida no sistema externo, no ambiente **Easy Export Control (SIGAEEC)** acesse **Atualizações/Tabelas Siscomex/Unidades de Medida (EECAS125).**
- 2. Selecione o registro integrado e clique em **Visualizar.**
- 3. Visualize as informações do registro integrado e clique em **Fechar.**

#### **Sequencia 007:**

- 1. Após efetuar a manutenção de uma Conversão de Unidade de Medida no sistema externo, no ambiente **Easy Export Control (SIGAEEC) acesse Atualizações/Tabelas Siscomex/Conv.unid.medida (EICTU100).**
- 2. Selecione o registro integrado e clique em **Visualizar.**
- 3. Visualize as informações do registro integrado e clique em Fechar.

#### **Sequencia 008:**

- 1. Após efetuar a manutenção de um Cliente no sistema externo, no ambiente **Easy Export Control (SIGAEEC) acesse Atualizações/Cadastros/Import./Clientes (EECAC100).**
- 2. Selecione o registro integrado e clique em **Visualizar.**
- 3. Visualize as informações do registro integrado e clique em **Fechar.**

#### **Sequencia 009:**

1. Após efetuar a manutenção de uma Empresa no sistema externo, no ambiente **Easy Export Control (SIGAEEC)** acesse **Atualizações/Cadastros/Empresas (EECAC175).**

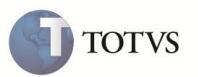

- 2. Selecione o registro integrado e clique em **Visualizar.**
- 3. Visualize as informações do registro integrado e clique em **Fechar.**

O Protheus diferencia o cadastro de Clientes e Empresas através da tag <Type> da Mensagem Única que efetua manutenção na rotina correta conforme classificação abaixo:

- **Customer**  Clientes, Sistema efetua manutenção na tabela **SA1**.
- **Vendor**  Empresas e Fornecedores, Sistema efetua manutenção nas tabelas **SY5** e **SA2.**
- Both → Ambos, Sistema efetua manutenção nas tabelas **SA1, SY5** e SA2.

#### **Sequencia 010:**

- 1. Após efetuar a manutenção de um Banco no sistema externo, no ambiente **Easy Export Control (SIGAEEC)** acesse **Atualizações/Cadastros/Bancos (EECAC110).**
- 2. Selecione o registro integrado e clique em **Visualizar**.
- 3. Visualize as informações do registro integrado e clique em **Fechar.**

#### **Sequencia 011:**

- 1. Após efetuar a manutenção de uma Embalagem no sistema externo, no ambiente **Easy Export Control (SIGAEEC)** acesse **Atualizações/Cadastros/Embalagens (EECAT170).**
- 2. Selecione o registro integrado e clique em **Visualizar.**

Visualize as informações do registro integrado.

- 3. Em **Ações Relacionadas** clique em **Manutenção.**
- 4. Visualize as informações e clique em **Fechar.**

#### **Sequência 0012**

- 1. Em **Easy Export Control (SIGAEEC)** acesse **Miscelânea/Registro 85 (EECREG85).**
- 2. Clique em I**ncluir** e confirme.
- 3. No **Configurador (SIGACFG)** acesse **Ambiente/Schedule/Schedule (CFGA010).**
- 4. Em **Schedule/EAI** visualize o Log de Integrações.

#### **Sequência 013:**

- 1. Em **Easy Financing Control (SIGAEFF)** acesse **Miscelânea/Lctos para Contab (EFFEX103).**
- 2. Informe a data final e clique em **Ok**.
- 3. No **Configurador (SIGACFG)** acesse **Ambiente/Schedule/Schedule (CFGA010).**
- 4. Em **Schedule/EAI** visualize o Log de Integrações.

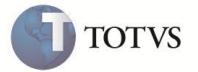

#### **Sequencia 014:**

1. No **Configurador (SIGACFG)** acesse **Ambiente/Schedule/Schedule (CFGA010).**

Em **Schedule/EAI** é exibida a relação de integrações efetuadas.

2. Selecione um registro para visualizar se a integração foi aceita ou rejeitada.

Abaixo é exibido seu status.

3. Clique em **Visualizar Mensagem** para visualizar a Mensagem Única de integração.

A Mensagem Única é exibida em tela.

### **INFORMAÇÕES TÉCNICAS**

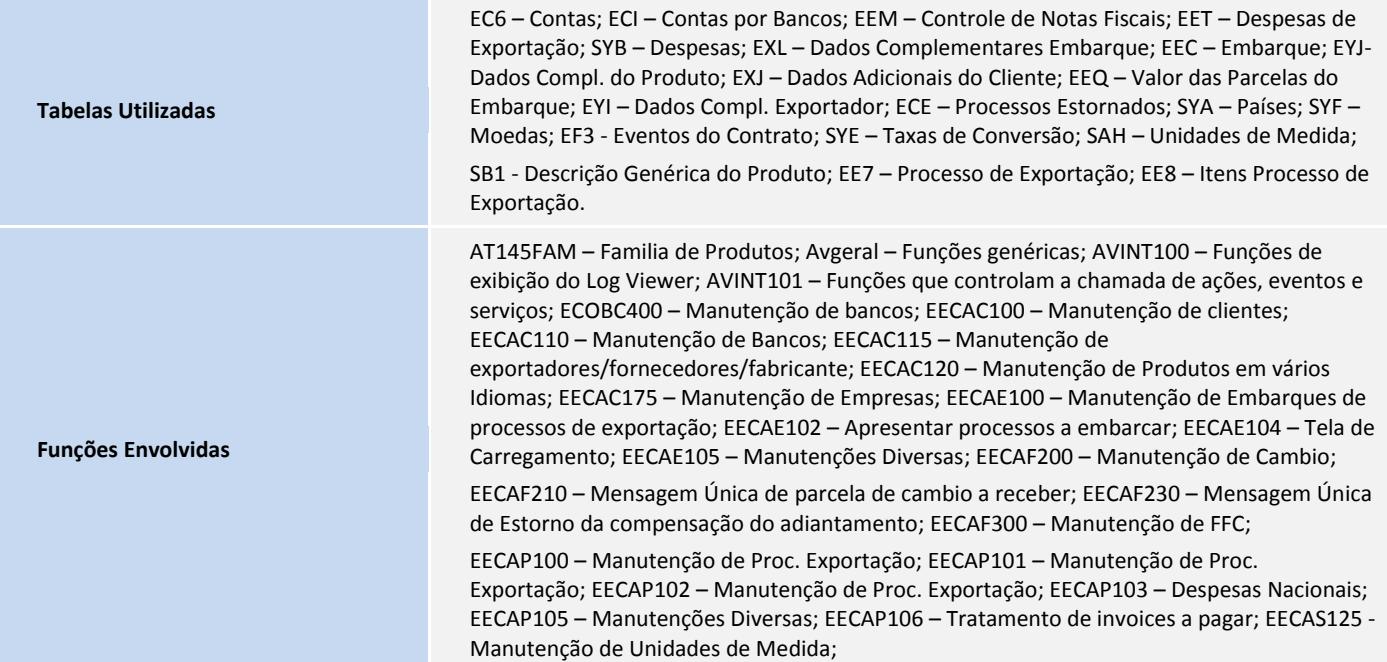

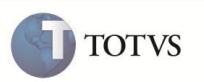

EECAT130 - Manutenção em condições de pagto; EECAT140 – Taxas de Conversão; EECAT141 – Cotação de Moedas; EECAT142 - Cotação de Moedas; EECAT143 - Cotação de Moedas; EECAT145 - Manutenção em divisão, grupo e familia de produtos; eecat150 – Cotação da Bolsa; EECAT170 - Manutenção de tipos de embalagens; EECAT171 – Embalagens; eeccad00 - Funções de manipulação de dados; EECNF400 – Nota Fiscal; eecnu400 – Solicitação de Numerário; eecreg85 – Registro 85; effaf200 - Manutenção de Cambio; effcad00 - Funções p/manutenção de Tabelas e Cadastros; EFFEX101 - Contrato de Financiamento; EFFEX103 - Lançamentos para Contabilizações; EFFEX400 - Manutenção do Financiamento da Exportação; effex401 - Manutenção do Financiamento da Exportação; eicap100 - Manutenção de Cambio; EICCAD00 - Cadastro de Importadores / Consignatários; EICCADGE - Cadastro de URF's; EICFI400 – Manutenção de Cambio; EICPRD100 - Manutenção dos dados Complementares de Produtos; eictu100 – Conversão de Unidades; AVUPDATE01 – Funções gerais para Update; AVOBJECT – Funções auxiliares para Update; AVCRW - Integração com Crystal Report's; EASYINTEAI – Framework Mensagem Única; EASYMESSAGE Framework Mensagem Única; EASYMSGBUSINESS – Framework Mensagem Única; EASYMVCAUTO – Framework Mensagem Única; INTEGLOGIXFUNC – Framework Mensagem Única; LOGIXWSEAI – Framework Mensagem Única.

**Sistemas Operacionais** Windows<sup>®</sup>/Linux<sup>®</sup>